# Windows Live™ Movie Maker

# **Microsoft**

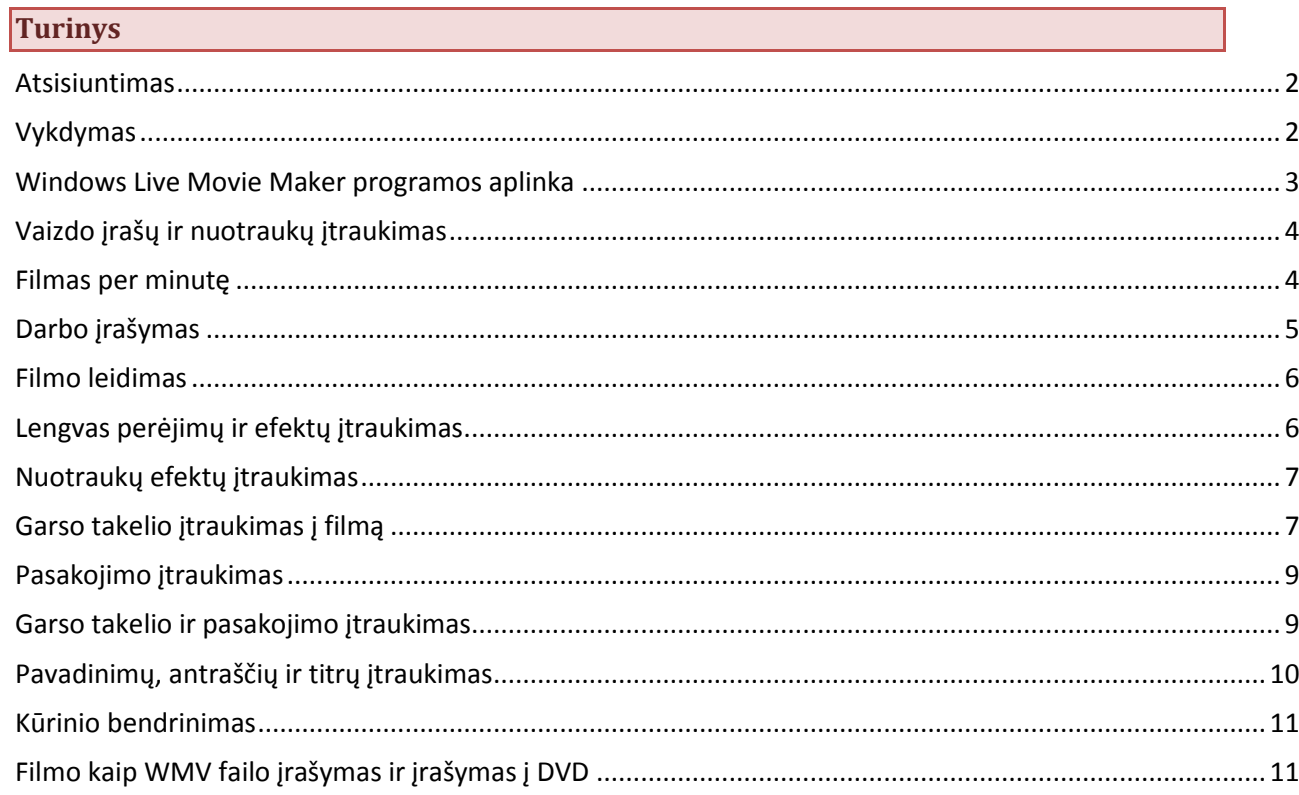

#### <span id="page-1-0"></span>**Atsisiuntimas**

Atsisiųskite "Windows Live Movie Maker" iš svetainės : [http://windowslive.com/desktop/moviemaker.](http://windowslive.com/desktop/moviemaker) Tinklapyje spragtelkite mygtuką **Atsisiųsti dabar**:

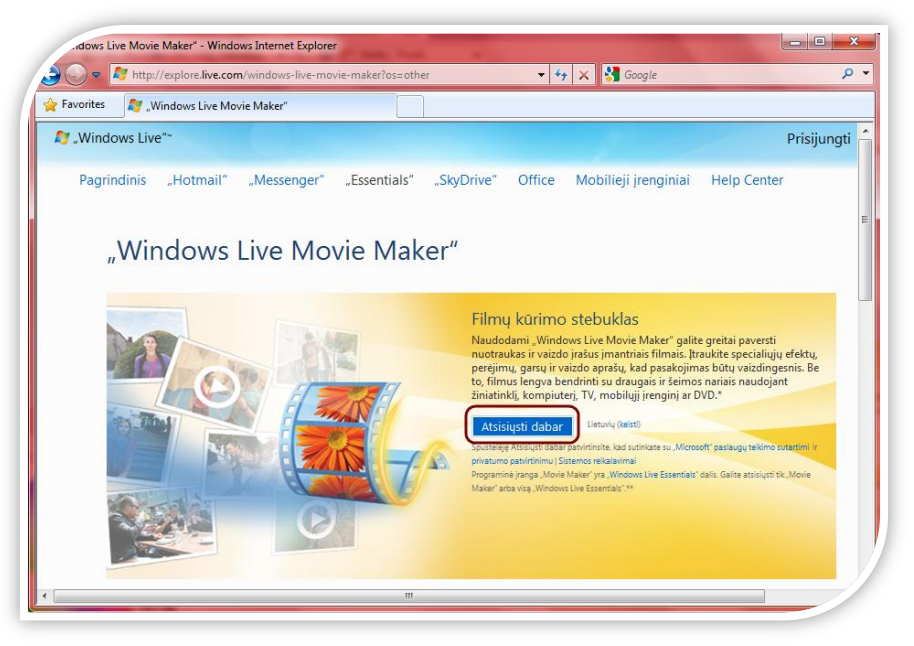

Atsivėrusiame lange pasirinkite **Vykdyti** programą (*Run*):

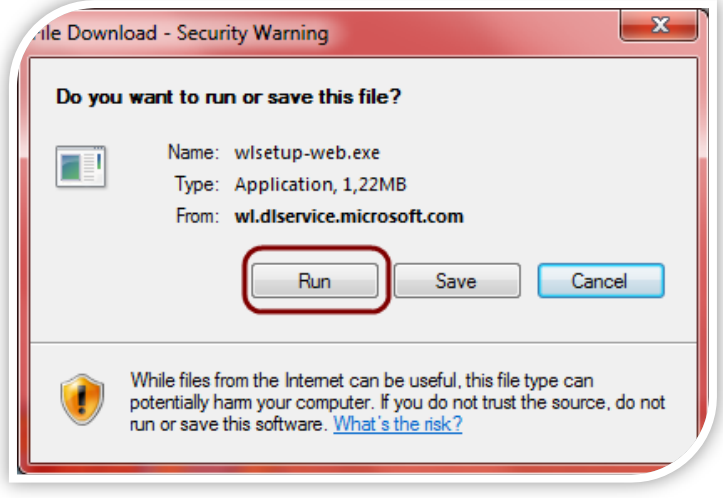

Žingsnis po žingsnio įdiekite programą.

#### <span id="page-1-1"></span>**Vykdymas**

Atsisiuntę programą, kairėje užduočių juostos pusėje spragtelkite **Pradėti** (*Start*) ir lauke **Programų ir failų ieška** (*Search programs and files*) įrašykite "*Movie Maker*". Sąrašo **Programos** (*Programs*) viršuje bus rodoma "Windows Live Movie Maker". Spragtelėkite vykdyti programą.

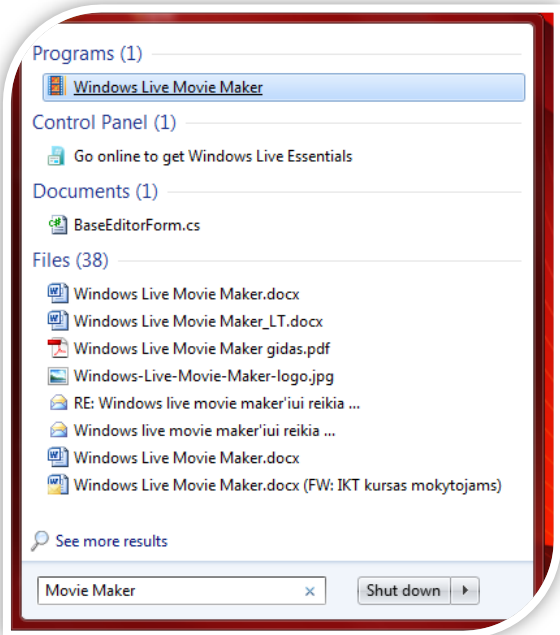

# <span id="page-2-0"></span>**Windows Live Movie Maker programos aplinka**

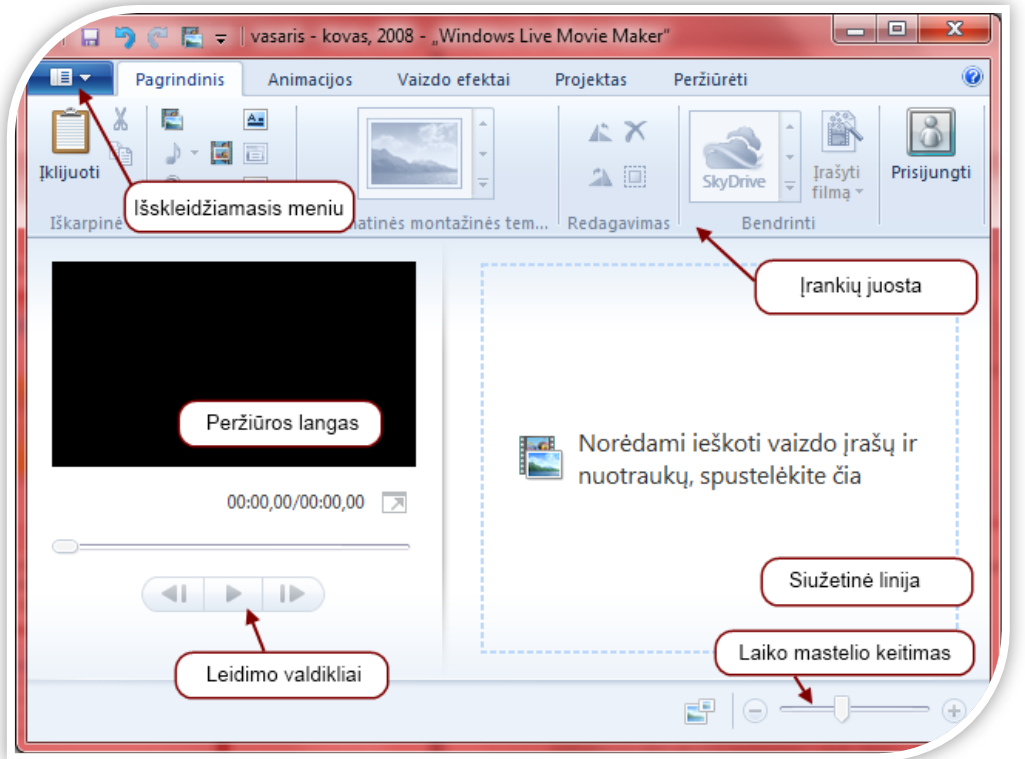

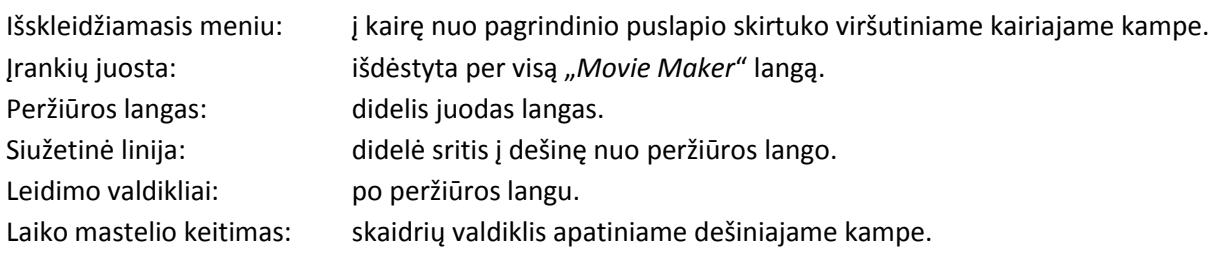

#### <span id="page-3-0"></span>**Vaizdo įrašų ir nuotraukų įtraukimas**

Jums siūlomos kelios parinktys nuotraukoms ir vaizdo įrašams į "Windows Live Movie Maker" įtraukti.

Jei pradedate naują projektą, turinį įtraukite spragtelėję **Norėdami ieškoti vaizdo įrašų ir nuotraukų, spragtelėkite čia** (*Drag videos and photos here or click to browse for them*) arba pasirinkite įrankių juostos skirtuką **Pagrindinis** (*Home*) ir spragtelkite mygtuką **Įtraukti vaizdo įrašų ir nuotraukų** (*Add videos and photos*):

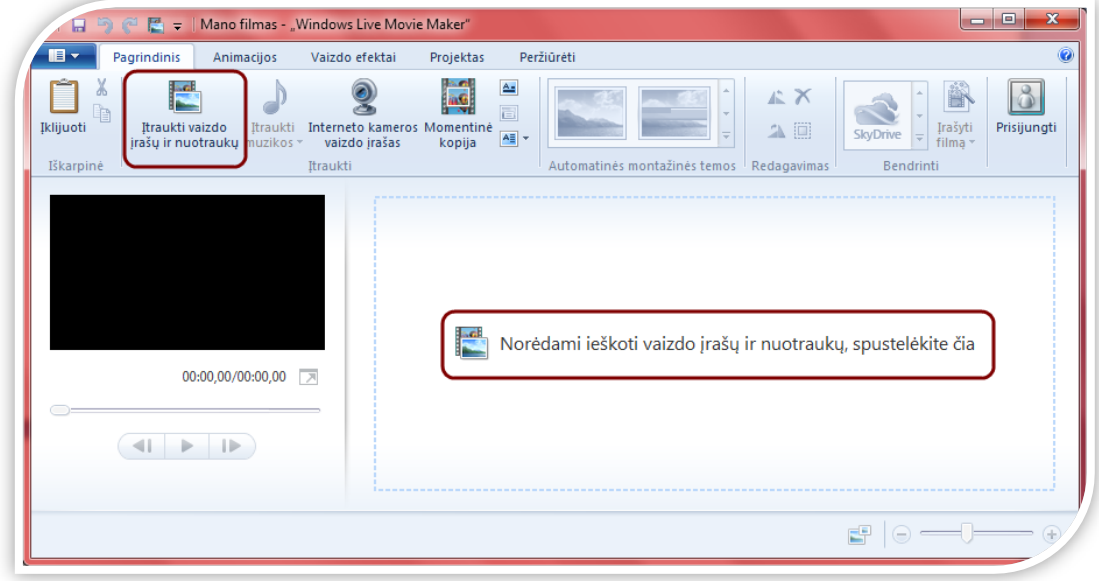

Atsivėrus dialogo langui, vienu kartu galite įtraukti kelis vaizdo įrašus ir nuotraukas: laikykite nuspaudę <CTRL> ar <SHIFT> klavišą, pasirinkite kelis failus, tada spragtelkite mygtuką **Atidaryti** (*Open*):

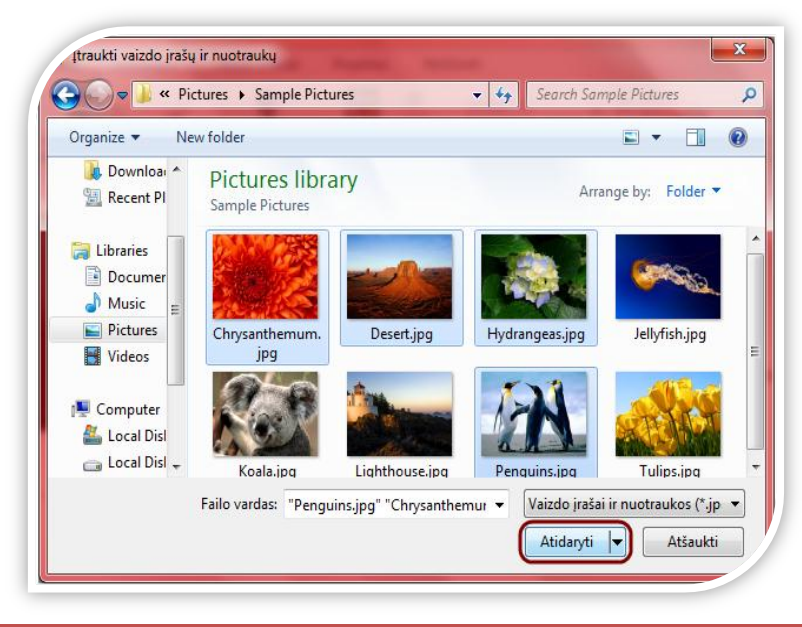

#### <span id="page-3-1"></span>**Filmas per minutę**

Įkėlę nuotraukas ir vaizdo failus, įrankių juostos skirtuke **Pagrindinis** (*Home*) pasirinkite **Automatinę montažinę temą** (*AutoMovie*):

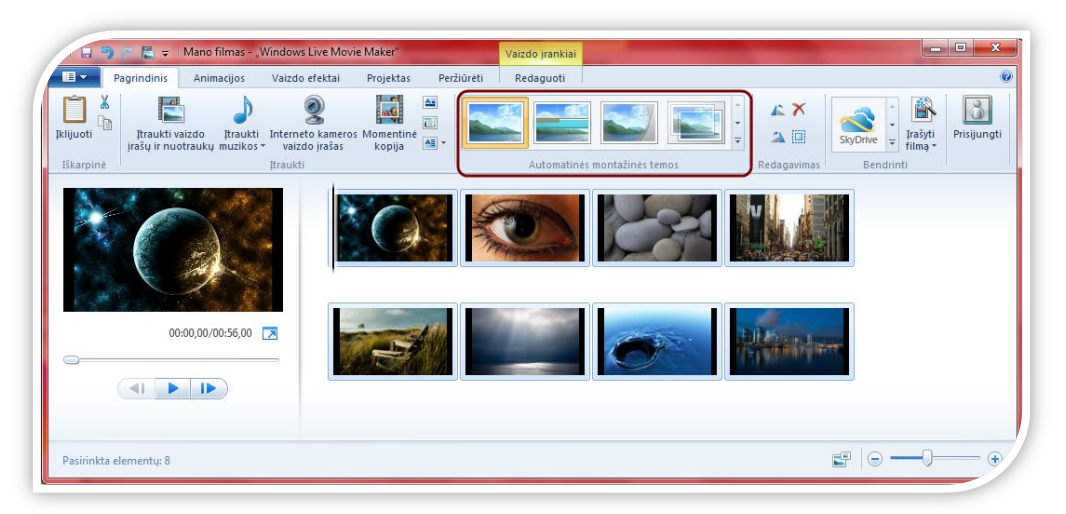

Tai yra paprasčiausias būdas, kaip vaizdo turinį paversti stulbinančiu. Paspaudus patikusią **Automatinę montažinę temą** (*AutoMovie*) automatiškai įtraukiami susiliejantys perėjimai, automatiniai panoramos režimo ir mastelio efektai, pavadinimas ir skaidrės titrai bei paklausiama, ar norite įtraukti garso takelį. Spragtelkite **Taip** (*Yes*):

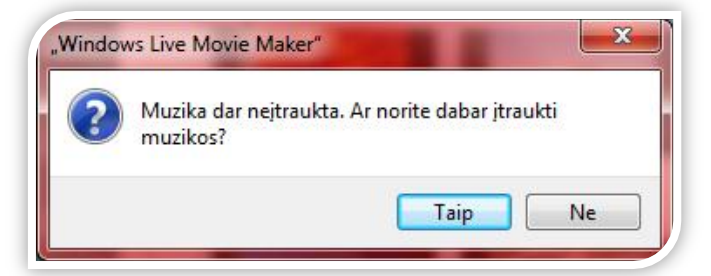

Atsivėrus dialogo langui, parinkite mėgstamą muziką, tada spragtelėkite mygtuką **Atidaryti** (*Open*). Ir net pasirinkę **Automatinę montažinę temą** (*AutoMovie*) vis dar galėsite grįžti atgal ir pakoreguoti savo projektą. Pagalvokite apie **Automatinę montažinę temą** (*AutoMovie*) kaip priemonę visiems sudėtingiems darbams atlikti. Įkelkite nuotraukas ir/ar vaizdo failus iš savo asmeninio archyvo ir sukurkite filmą.

# <span id="page-4-0"></span>**Darbo įrašymas**

Norėdami įrašyti filmą kairėje esančiame išskleidžiamajame meniu pasirinkite **Įrašyti projektą** (*Save project*):

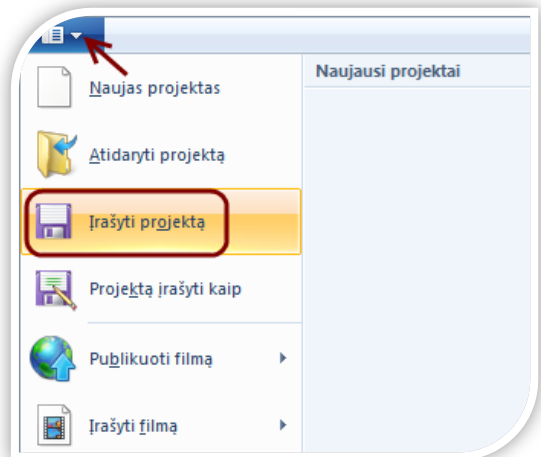

Atsivėrus dialogo langui, nurodykite vietą, kur norite saugoti vaizdo failą, užrašykite pavadinimą bei nurodykite failo tipą.

Tuomet spragtelkite mygtuką **Įrašyti** (*Save*):

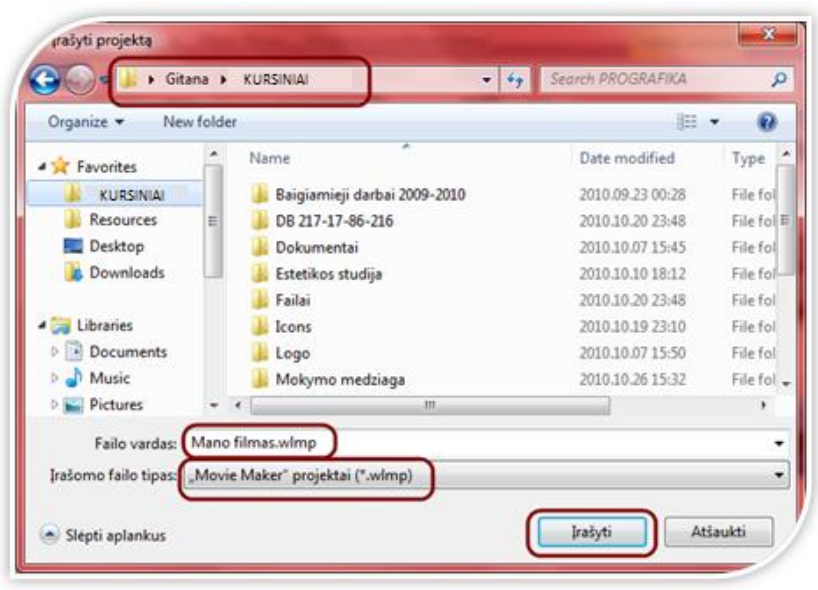

# <span id="page-5-0"></span>**Filmo leidimas**

Norėdami leisti filmą, galite spragtelėti mygtuką **Leisti** (*Play*) arba tarpo klavišą klaviatūroje (dar kartą spragtelėję tarpo klavišą sustabdysite leidimą):

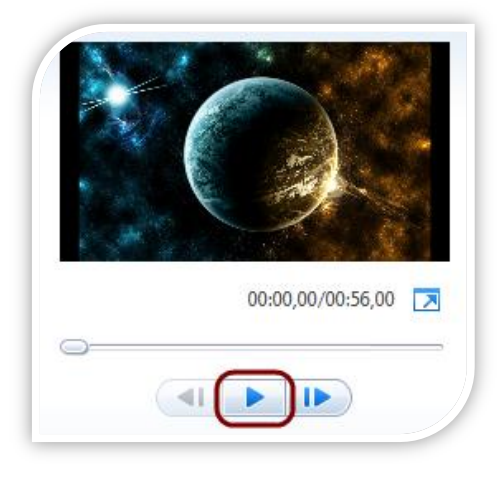

# <span id="page-5-1"></span>**Lengvas perėjimų ir efektų įtraukimas**

Nuotraukų ar vaizdo įrašų perėjimus galite sukurti patys, nenaudojant **Automatinės montažinės temos** (*AutoMovie*).

Įrankių juostoje spragtelėkite skirtuką **Animacijos** (*Animations*) ir peržiūrėkite **Perėjimų** (*Transitions*) iš vienos nuotraukos arba vaizdo įrašo į kitą parinktis:

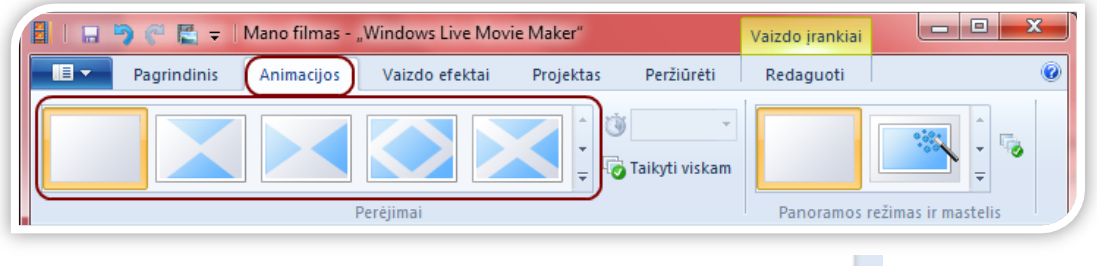

Daugiau perėjimo parinkčių rasite apatiniame dešiniajame kampe paspaudę  $\overline{\phantom{a}}$ .

Kiekvienam turinio elementui galite priskirti skirtingus perėjimus. Radę pageidaujamą perėjimą, spragtelėkite jį ir jis bus automatiškai įtrauktas į vaizdo įrašą.

Norėdami taikyti šį perėjimą keliems elementams, pasirinkite, nuo kurios nuotraukos ar vaizdo įrašo norite pradėti, palaikykite nuspaudę klavišą SHIFT ir spragtelėkite nuotrauką ar vaizdo įrašą, kuriuo

norite baigti. Tada spragtelėkite pageidaujamą perėjimą ir jis bus pritaikytas pasirinktiems elementams.

<span id="page-6-0"></span>**Nuotraukų efektų įtraukimas**

Įrankių juostoje spragtelkite skirtuką **Animacijos** (*Animations*) ir peržiūrėkite atskirų rodomų nuotraukų **Panoramos režimo ir mastelio** (*Pan and Zoom*) parinktis:

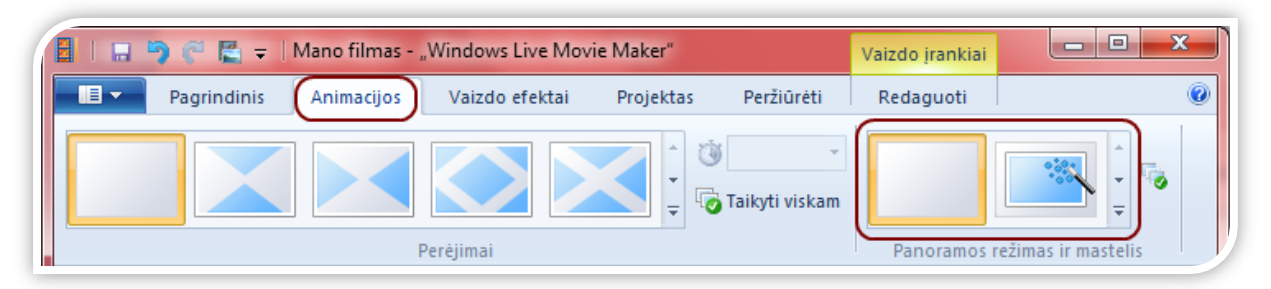

Norėdami priskirti panoramos režimo ir mastelio parinktį, pažymėkite nuotrauką (-as) ar vaizdo įrašą (-us) ir spragtelėkite vieną iš panoramos režimo ir mastelio efektų.

Įrankių juostoje spragtelėkite skirtuką **Vaizdo efektai** (*Visual Effects*) ir peržiūrėkite nuotraukoms ir vaizdo įrašams galimus taikyti **Efektus** (*Effects*)**:**

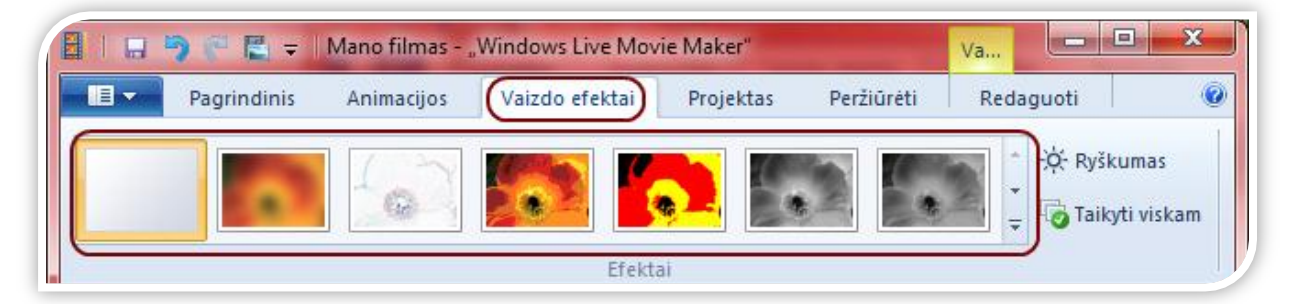

Jei prieš įtraukdami efektą į nuotrauką ar vaizdo įrašą norite peržiūrėti, kaip jis atrodys, perkelkite pelę virš kiekvieno efekto.

Radę tinkamą efektą, spragtelėkite jį ir jis bus automatiškai įtrauktas.

Jei efekto nenorite taikyti turiniui, vaizdo efektų meniu (pirmas kairėje) spragtelėkite **Jokio efekto** (*No effects*) ir jis bus pašalintas.

<span id="page-6-1"></span>**Garso takelio įtraukimas į filmą**

Įrankių juostoje spragtelkite skirtuką **Pagrindinis** (*Home*) ir išrinkite mygtuką **Įtraukti muzikos** (*Add music*):

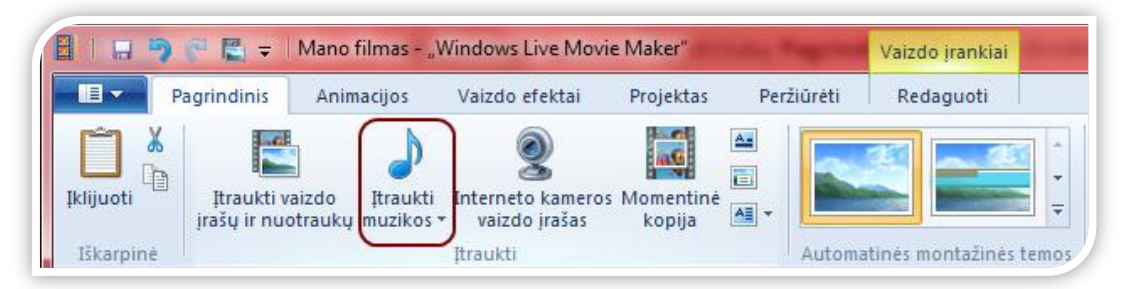

Atsivėrusiame dialogo lange pasirinkite dainą ir spragtelėkite mygtuką **Atidaryti** (*Open*). Įtraukę muzikos galėsite pasiekti skirtuką **Muzikos įrankiai – Parinktys** (*Music Tools-Options*)**:**

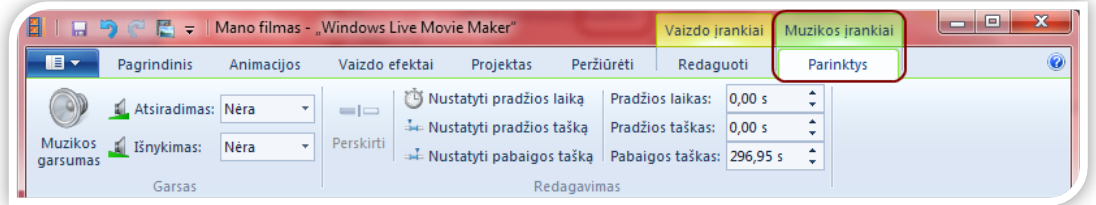

Jei norite perskirti dainą tam tikru siužetinės linijos momentu, prieš tai pasirinkite nuotrauką arba vaizdo įrašą, ties kuriuo norėsite nutraukti. Įrankių juostos skirtuke **Muzikos įrankiai - Parinktys** (*Music Tools-Options*) spragtelėkite mygtuką **Perskirti** (*Split*):

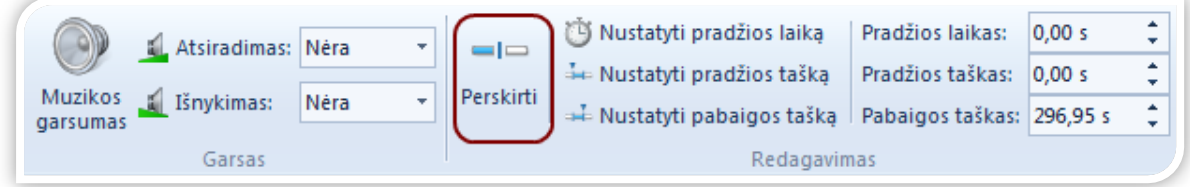

Garso takelis padalinamas į dvi dalis:

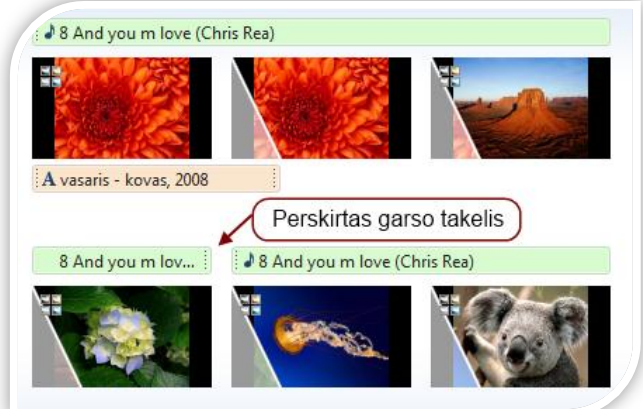

Garso takelį galite perskirti į tiek dalių, kiek norite. Tada vilkite ir perkelkite garso takelį į bet kurią siužetinės linijos vietą:

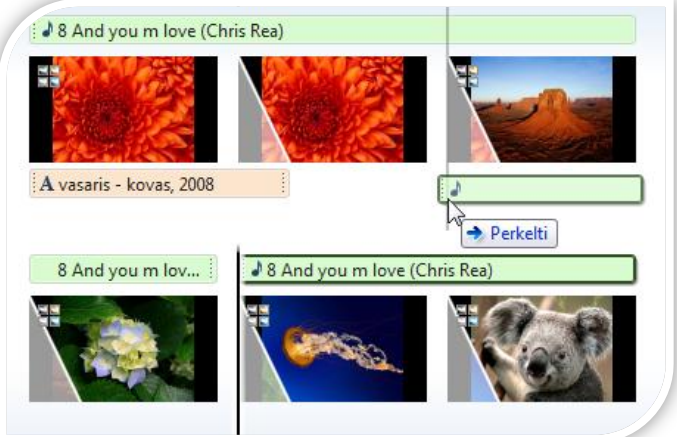

Jei norite į savo kuriamą filmą įtraukti kelias dainas, pasirinkite nuotrauką ar vaizdo įrašą, į kurį norite įtraukti naują dainą. Spragtelkite skirtuką **Pagrindinis** (*Home*), jame išrinkite mygtuko **Įtraukti muzikos** (*Add music*) apatiniame dešiniajame kampe esančią rodyklę žemyn ir pasiekite išskleidžiamąjį meniu. Spragtelkite **Įtraukti muzikos šiame taške** (*Add music at a current point*):

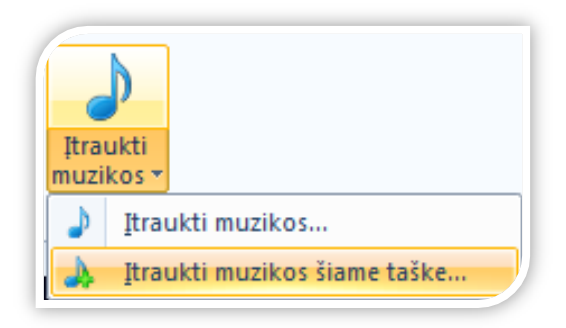

Atsivėrusiame dialogo lange pasirinkite kitą dainą.

Atkreipkite dėmesį, kad "*Windows Live Movie Maker"* vienu metu leidžia groti tik vieną garso takelį. Tai reiškia, kad negalite vienu metu leisti ir filmo garso, ir muzikos takelio, ir pasakojimo įrašo. Jei norite įtraukti pasakojimą ir garso takelį tuo pačiu metu fone leisdami filmo garsą, turite atlikti kelis veiksmus.

# <span id="page-8-0"></span>**Pasakojimo įtraukimas**

Tarkime, kad jūsų filmo kūrimo projekto turinys yra tinkamos tvarkos. Tuomet:

- Sistemoje "*Windows Vista*" arba "*Windows 7*" spragtelkite **Pradėti** (*Start*) ir aplanke **Reikmenys** (*Accesories*) atidarykite garso įrašymo priemonę.
- ۰ Fone atidarę "*Windows Live Movie Maker*" projektą, garso įrašymo priemonėje spragtelėkite **Pradėti įrašymą** (*Start Recording*) ir iš karto spragtelkite filmo projekto valdiklį **Leisti** (*Play*).
- ۰ Papasakokite apie savo filmą. Jei suklysite, sustabdykite savo filmo projekto atkūrimą, spragtelkite garso įrašymo priemonės parinktį **Stabdyti įrašymą** (*Stop Recording*) (neįrašykite failo) ir paleiskite vėl.
- ۰ Baigę pasakojimą spragtelkite garso įrašymo priemonės parinktį **Stabdyti įrašymą** (*Stop Recording*) ir įrašykite garso failą į lengvai randamą vietą kompiuteryje.
- Grįžkite atgal į "Windows Live Movie Maker", raskite siužetinės linijos vietą, į kurią norite įtraukti savo pasakojimą (nuo pradžios ar nuo šio taško), ir spragtelkite **Įtraukti muzikos** (*Add music*) po muzikos nata, esančia **Pagrindiniame puslapyje** (*Home*). Raskite savo garso failą ir įtraukite jį į projektą.
- Galite redaguoti pasakojimo takelį įrankių juostoje spragtelėję skirtuką **Muzikos įrankiai** (*Music Tools*). Pradėkite išlygiuodami garso takelį toje filmo vietoje, kur norite pradėti pasakojimą. Tada paleiskite filmą. Gali būti, kad garso ir vaizdo įrašai bus nesinchronizuoti. Kol kas nekreipkite dėmesio į vaizdo įrašą, o klausydamiesi ieškokite pasakojime taško, kuriame norite pradėti garso įrašą, ir spragtelkite **Nustatyti pradžios tašką** (*Set Start Point*). Tai pakoreguos garso įrašą ir pradžios tašką nustatys ten, kur iš pradžių įdėjote garso takelį, bei efektyviai sinchronizuos garso takelį su filmu.

# <span id="page-8-1"></span>**Garso takelio ir pasakojimo įtraukimas**

- $\bullet$ Sukurkite savo filmą, kaip jums patogiau (naudodami "**Automatinę montažinę temą**" arba rankiniu būdu), ir įtraukite garso takelį. Eksportuokite filmą (priklauso nuo raiškos, rekomenduojame 1080 p).
- Eksportavę ir įrašę savo filmą atidarykite naują "*Windows Live Movie Maker*" projektą.
- ۰ Spragtelkite **Įtraukti vaizdo įrašų ir nuotraukų** (*Add videos and photos*). Įtraukite neseniai eksportuotą filmą.
- Spragtelkite **Įtraukti muzikos** (*Add music*). Vykdykite prieš tai aprašytus veiksmus ir įtraukite pasakojimo takelį.
- ٥ Jei reikės pakoreguoti garso lygius, spragtelkite skirtuką **Vaizdo įrankiai – redaguoti** ir jame pasirinkite **Vaizdo įrašo garsumą**.

#### <span id="page-9-0"></span>**Pavadinimų, antraščių ir titrų įtraukimas**

Pasirinkite nuotrauką ar vaizdo įrašą, kurį norite pamatyti pavadinimo ekrane. Įrankių juostoje pasirinkite skirtuką **Pagrindinis** (*Home*) ir spragtelėkite mygtuką **Tema** (*Title*):

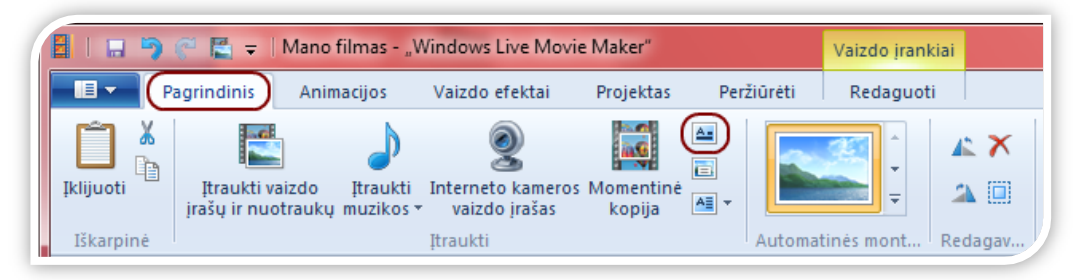

Įveskite filmo pavadinimą nustatytoje srityje \***Įveskite tekstą čia**] (*Add text here*):

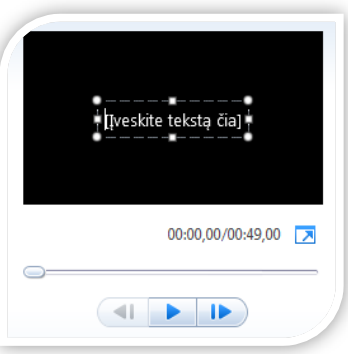

Galite keisti pavadinimo šriftą, dydį, spalvą, efektus ir kita naudodami įrankių juostos skirtuką **Teksto įrankiai - Formatas** (*Text Tools - Format*):

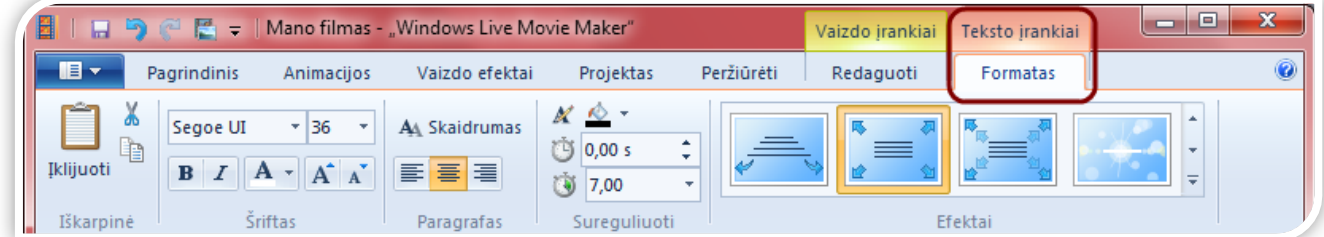

Teksto trukmės parinktis leis nustatyti, kiek sekundžių turi būti rodomas pavadinimas. Filmo pabaigoje galite palikti vietos titrams.

Pažymėkite paskutinės siužetinės linijos nuotrauką ar vaizdo įrašą. Įrankių juostoje spragtelėkite skirtuką **Pagrindinis** (*Home*) ir pasirinkite mygtuką **Kūrėjų sąrašas** (*Credits*):

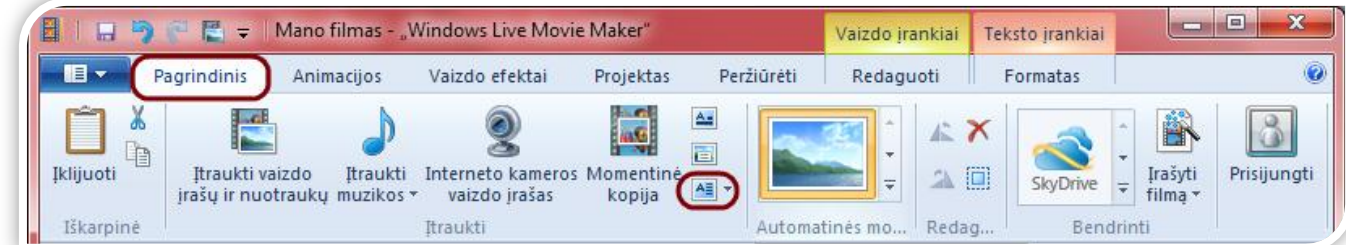

Galite redaguoti titrų išvaizdą, pasirodymą ekrane ir kita naudodami skirtuką **Teksto įrankiai - Formatas**  (*Text Tools - Format*).

#### <span id="page-10-0"></span>**Kūrinio bendrinimas**

Įrankių juostos skirtuko **Pagrindinis** (*Home*) dalyje **Bendrinti** (*Sharing*) galite pasirinkti, kur norite skelbti savo sukurtą filmą:

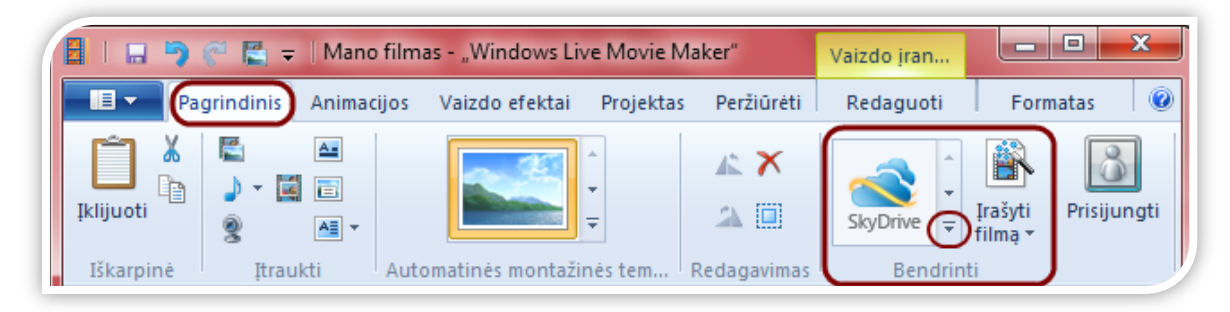

Daugiau bendrinimo parinkčių rasite apatiniame dešiniajame kampe paspaudę  $\bar{z}$ . Pavyzdžiui, spragtelėkite mygtuką *YouTube*:

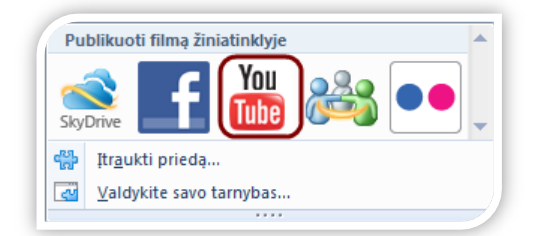

Programa paprašys nurodyti filmo skiriamąją gebą. Rekomenduojama rinktis aukščiausią skiriamąją gebą:

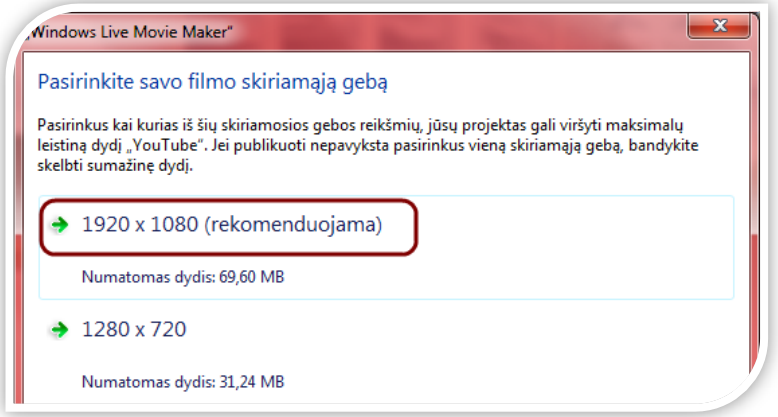

Tuomet, prašoma prisijungti prie "YouTube" su savo vartotojo vardu ir slaptažodžiu. Suvedus teisingą informaciją, vykdykite "*YouTube*" išskleidžiamojo lango **Publikavimas** (*Publish*) instrukcijas ir įveskite savo filmo pavadinimą, aprašą, žymas, kategoriją ir teises.

Spragtelkite mygtuką **Publikuoti** (*Publish*). "*Movie Maker*" greitai publikuos jūsų filmą "*YouTube*". Kai eigos juosta užsipildys, darbas bus atliktas! Jūsų filmas publikuotas.

<span id="page-10-1"></span>**Filmo kaip WMV failo įrašymas ir įrašymas į DVD**

Įrankių juostos skirtuko **Pagrindinis** (*Home*) dalyje **Bendrinti** (*Sharing*) spragtelkite mygtuko **Įrašyti filmą**  (*DVD*) apatiniame dešiniajame kampe esančią rodyklę žemyn ir pasiekite išskleidžiamąjį meniu. Spragtelkite mygtuką **Įrašyti DVD**:

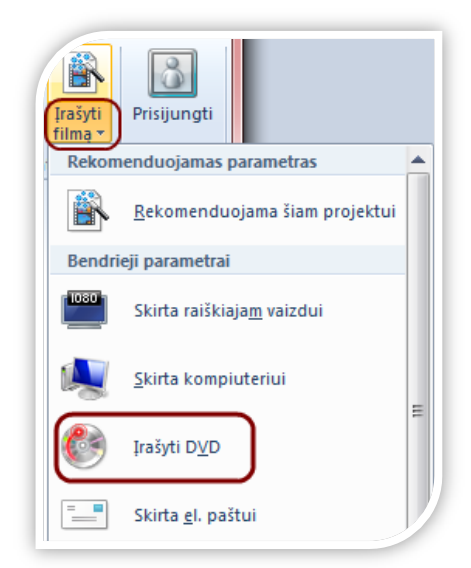

Galėsite pavadinti ir įrašyti failą kaip "Windows Media Video (WMV)" failą.

Automatiškai atsidarys programa *Windows DVD Maker* su jūsų naujuoju filmu įrašymo eilėje. Jei norite, galite įtraukti ir kelis failus. Patikrinkite, ar jūsų kompiuteryje yra paruoštas tuščias DVD diskas. Spragtelkite **Pirmyn** (*Next*) ir įrašykite DVD:

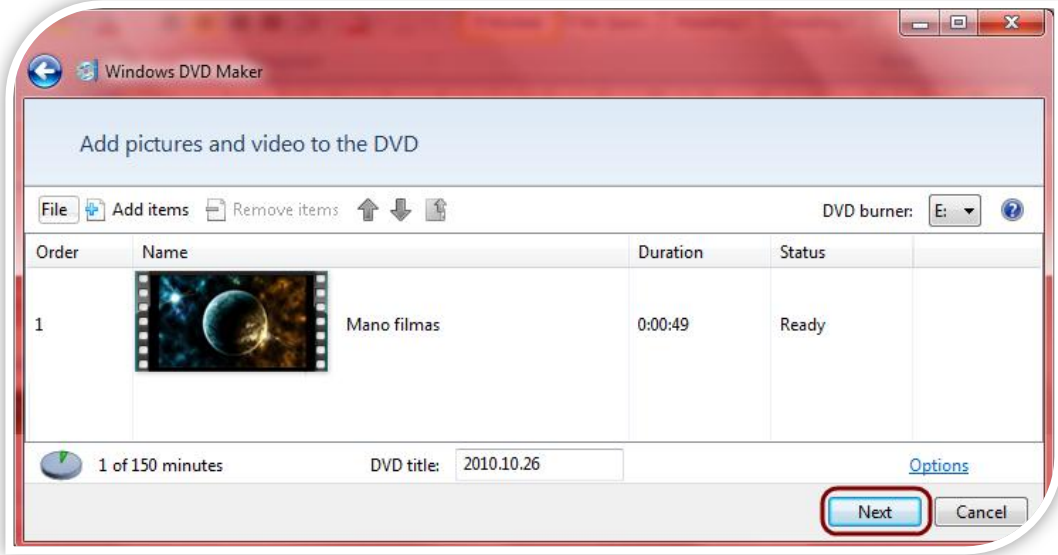